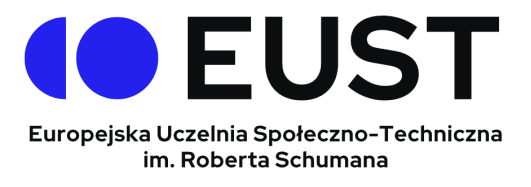

## **Instrukcja obsługi platformy Google - student**

- 1. Przechodzimy na stronę [Google](https://www.google.pl/) (www.google.pl)
- 2. Klikamy w górnym prawym rogu "Zaloguj się"

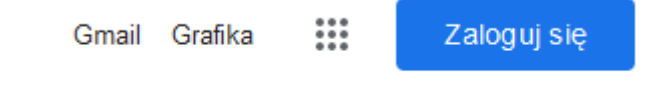

Jeśli jesteś zalogowany na innym koncie to zamiast "zaloguj się" kliknij ikonkę a następnie "+Dodaj konto"

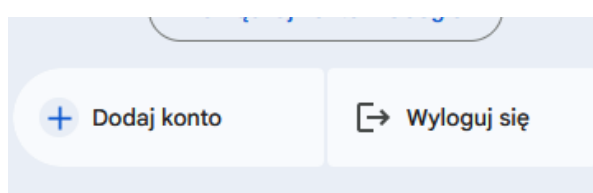

Wpisujemy otrzymany login w domenie **@eust.edu.pl** i hasło.

3. Po zalogowaniu się, kliknij kwadrat w kropki:

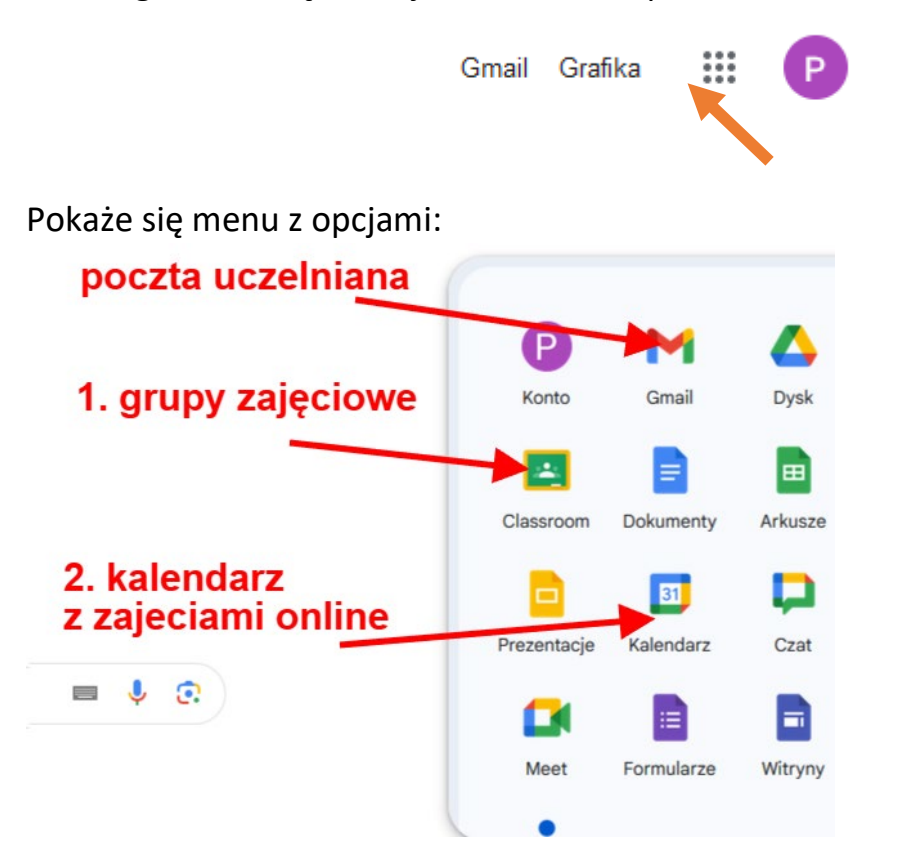

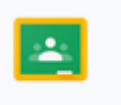

## **W pierwszej kolejności kliknij na Classroom**

Następnie na wszystkich kafelkach kliknij "Dołącz" po kliknięciu będzie dostęp do zajęć na stałe oraz pojawią się na kalendarzu zajęcia które są już utworzone.

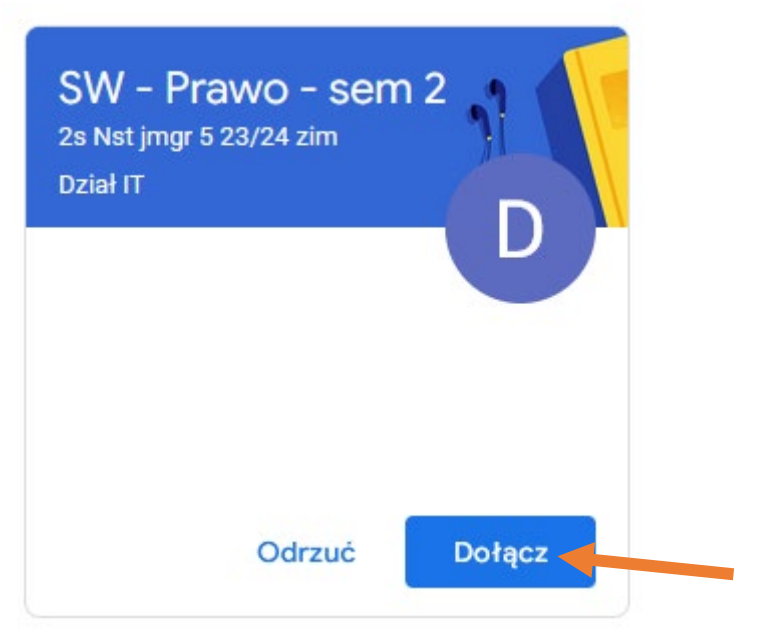

4. Dołączyć do zajęć online można na dwa sposoby: po wejściu do zajęć w classroom (po kliknięciu kafelka z nazwą przedmiotu lub grupy) klikamy "Dołącz", aby dołączyć z kalendarza i zobaczyć wszystkie zajęcia online - kliknij kwadrat w kropki w prawym górnym rogu:

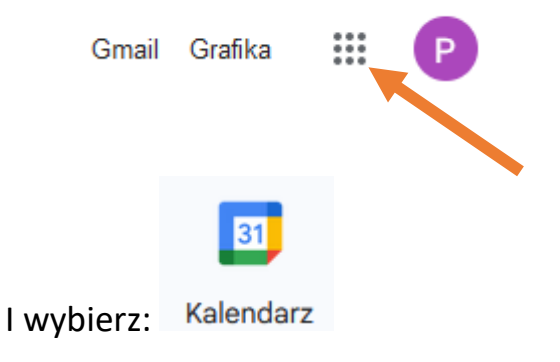

Na kalendarzu kliknij kafelek z nazwą przedmiotu i godzinami a następnie kliknij "Dołącz w Google Meet"

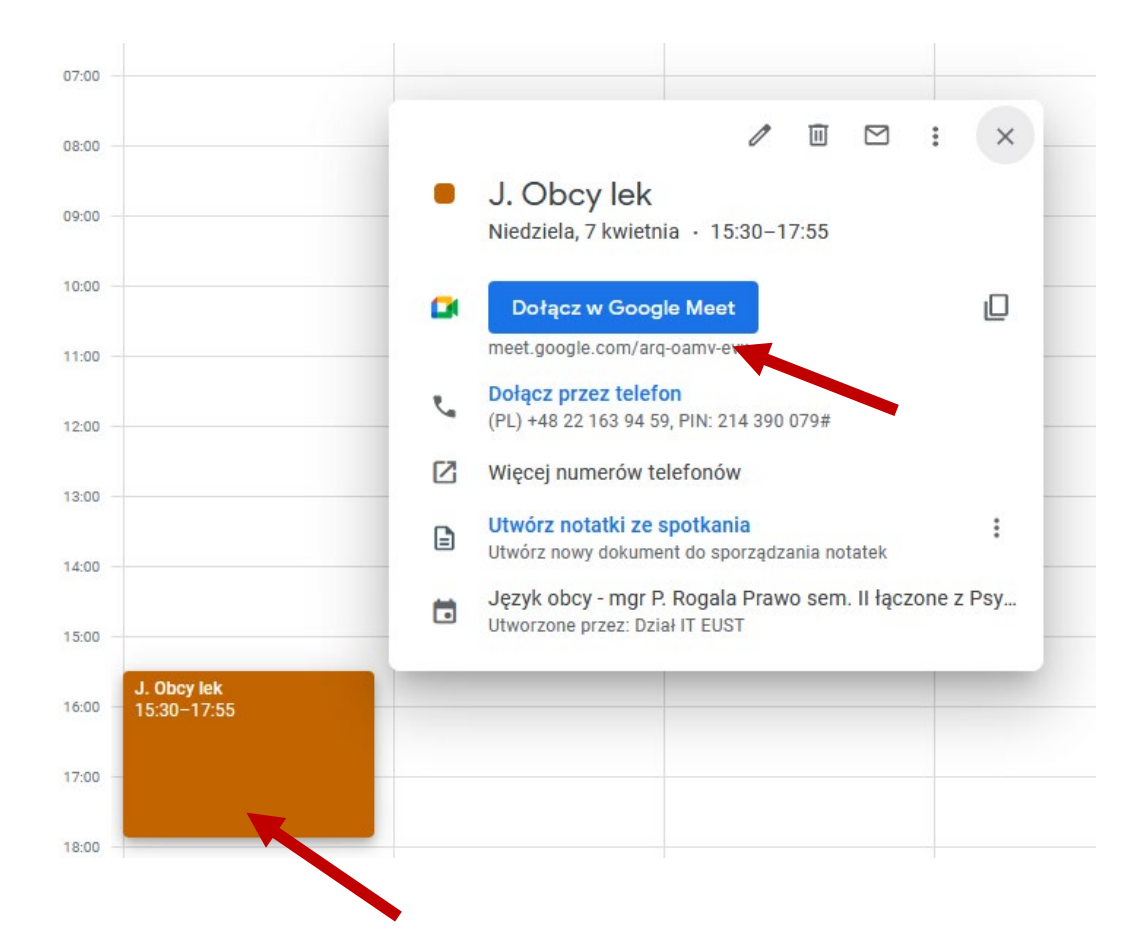

Zezwalamy na mikrofon i kamerkę i klikamy "Dołącz" lub oczekujemy na prowadzącego.

5. W classromie po wejściu do grupy lub przedmiotu znajdować się będą w "Strumieniu" informacje od wykładowców jak i można komunikować się.

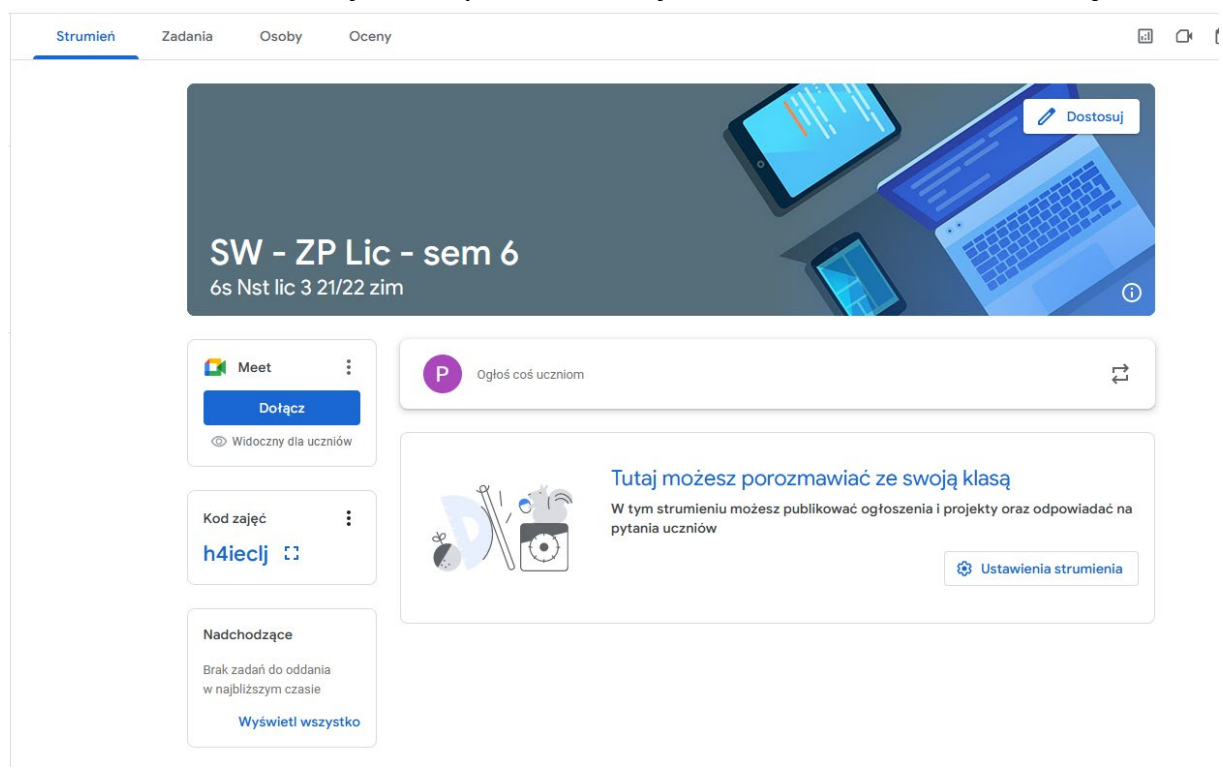

6. W zakładce "Zadania" zamieszczane będą przez wykładowców materiały, prace i testy w tematach dotyczącego wykładowcy.

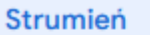

Zadania

Osoby

Oceny

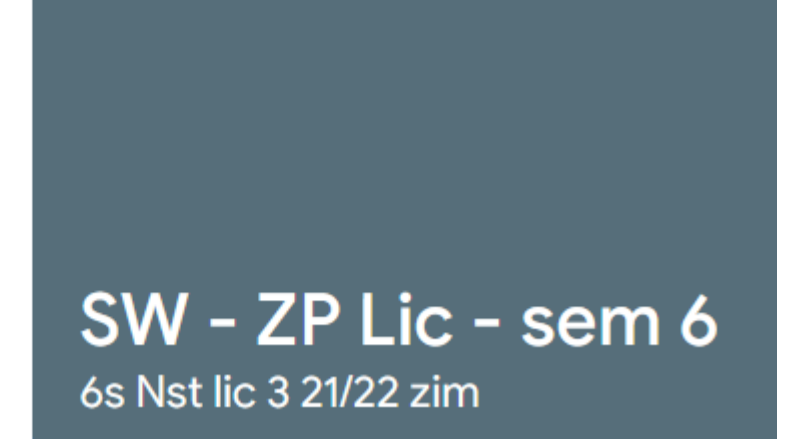